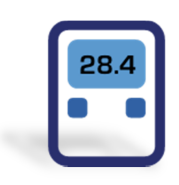

# **ESCORT ConsolePlus**

#### **(EA-SWP-PLUS)**

# **Manuale dell' Utente**

**Ver. 3.1** 

#### Sommario

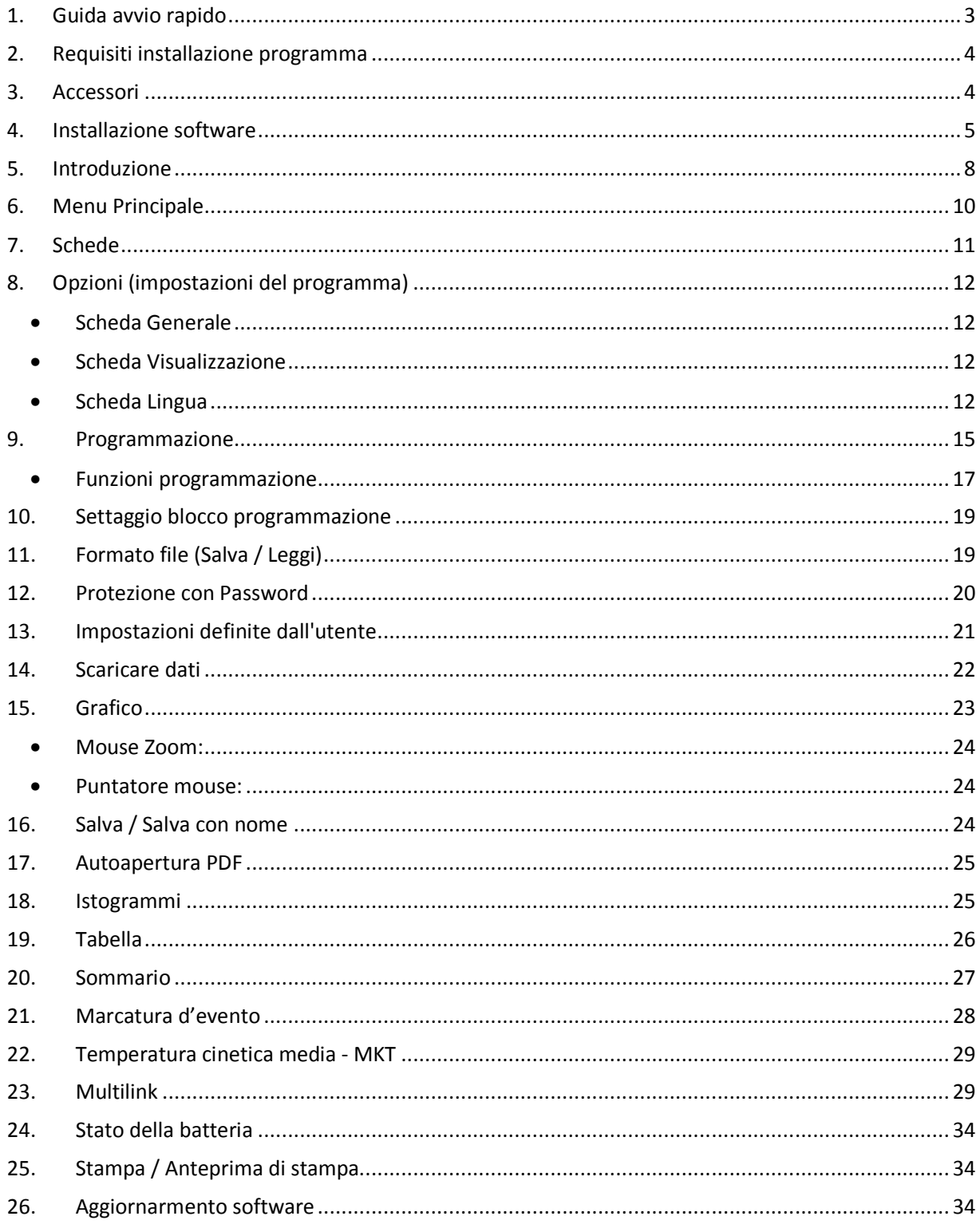

Console Plus ha tutte le caratteristiche per programmare, scaricare, visualizzare e analizzare i dati critici.

# 1. Guida Avvio Rapido

Software Console Plus supporta attualmente la seguente gamma di prodotti:

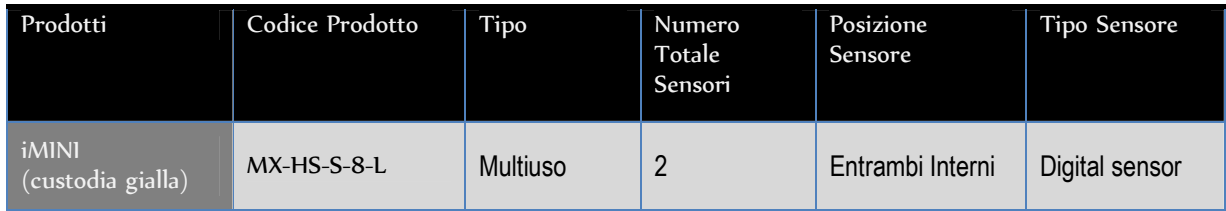

Il Software è stato sviluppato con funzione di aggiornamento automatico, quando una nuova versione sarà disponibile vi verrà chiesto di aggiornarla alla versione più recente.

### **2. Requisiti Installazione Programma**

ConsolePlus può essere installato su:

- Windows XP
- Windows<sub>7</sub>
- Windows 8

**Adobe Reader** (nella versione più recente) deve essere installato sul computer. In caso contrario, si possono verificare errori in

- Generazione PDF
- Stampa
- Anteprima di stampa
- Arresto programma

### **3. Accessori**

• Per tutti data logger MX-RH è necessario il cavo tipo A USB Mini-B per connettersi al postazione di lavoro (pc)

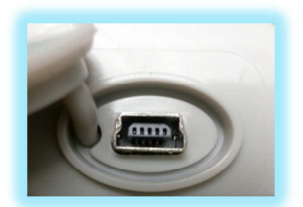

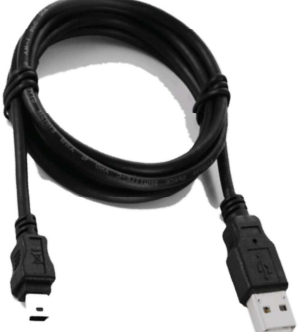

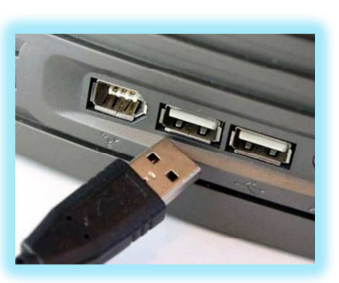

### **4.** Installazione

Il File di installazione può essere scaricato GRATIS dal sito http://www.giorgiobormac.com/it/downloadsoftware\_Download.htm

Il nome del File: **Console Plus per Mini MX-RH ver. 1.15.32**

I. Dopo aver cliccato sul download del file **Console Plus per Mini MX-RH ver. 1.15.32** otterrete la seguente schermata:

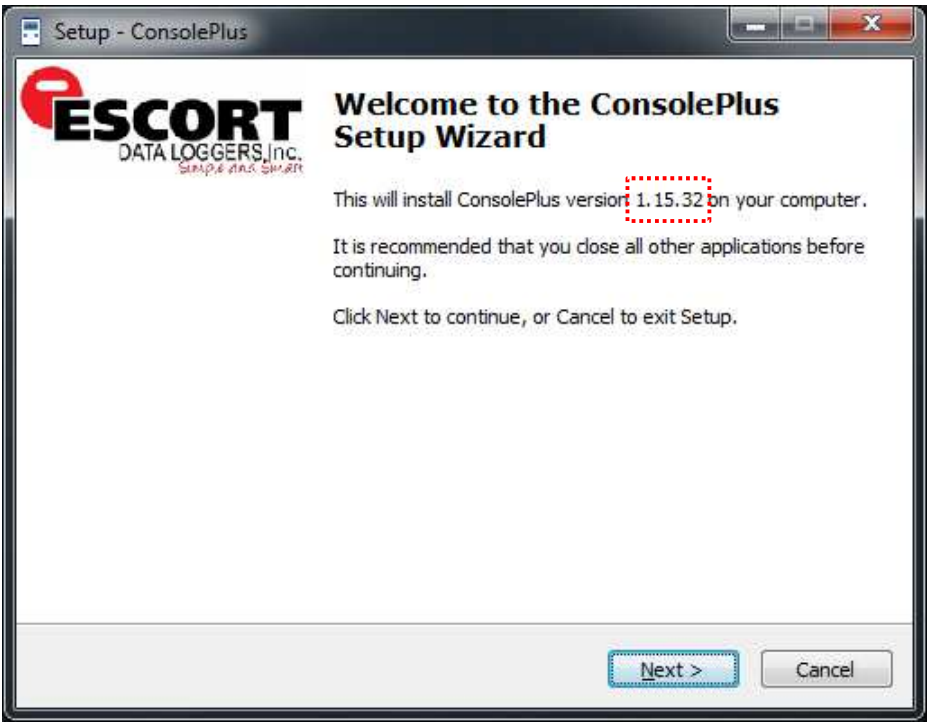

*Nota: la versione no. \*. \*\* Viene aggiornata regolarmente* 

II. Seleziona il percorso d' installazione se necessario, o lasciare il percorso predefinito

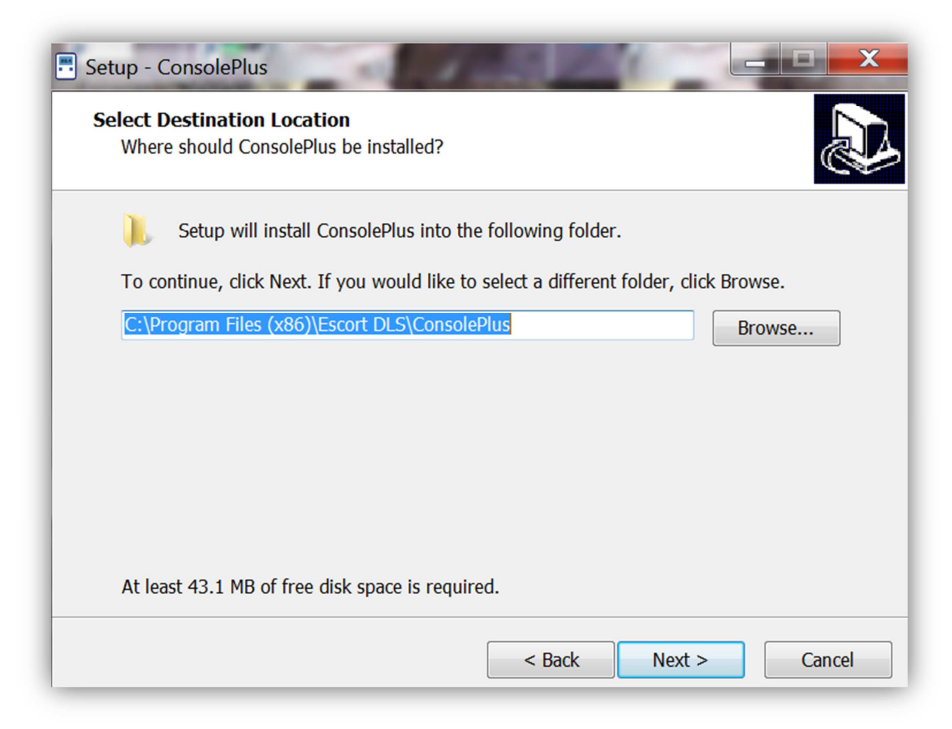

#### Clicca NEXT

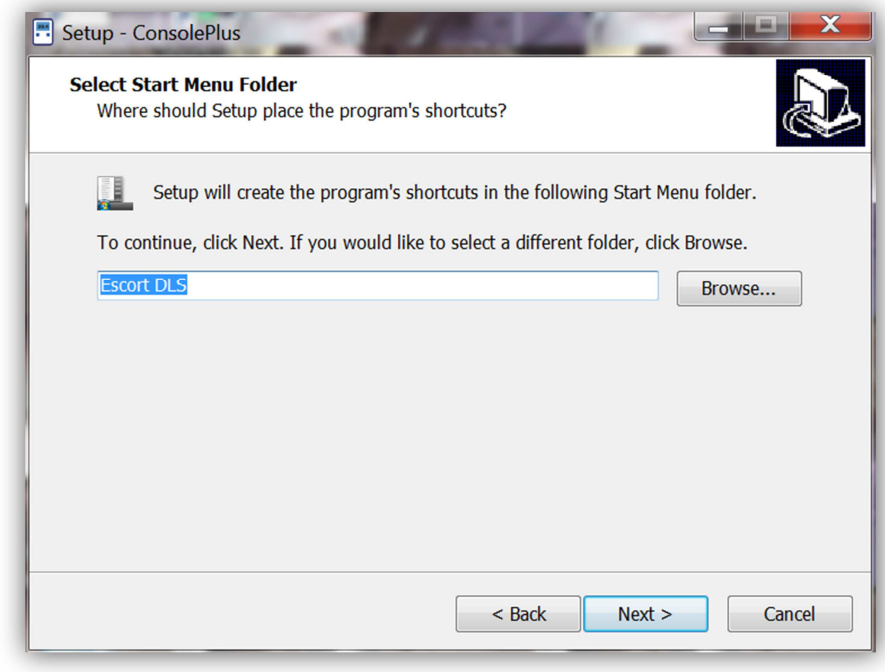

Clicca NEXT

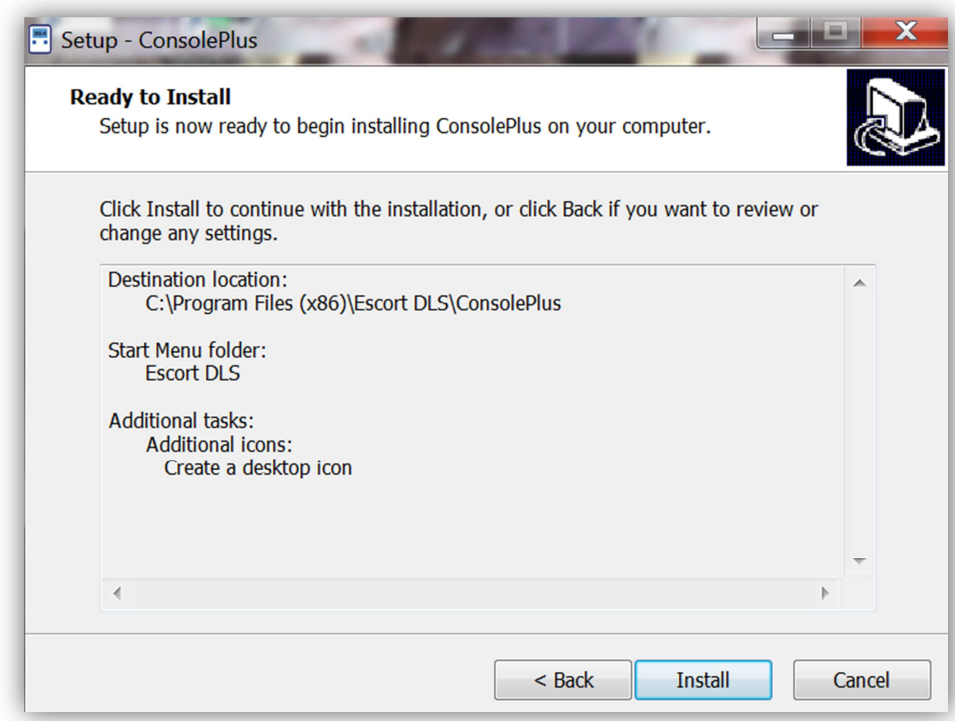

Clicca su Install per installare i driver necessari

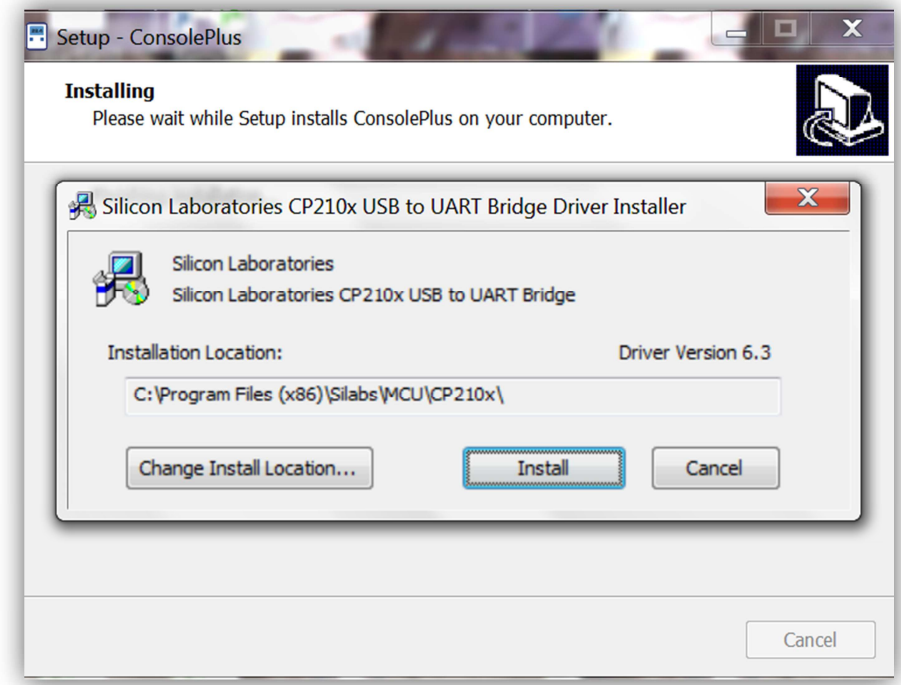

Clicca INSTALL

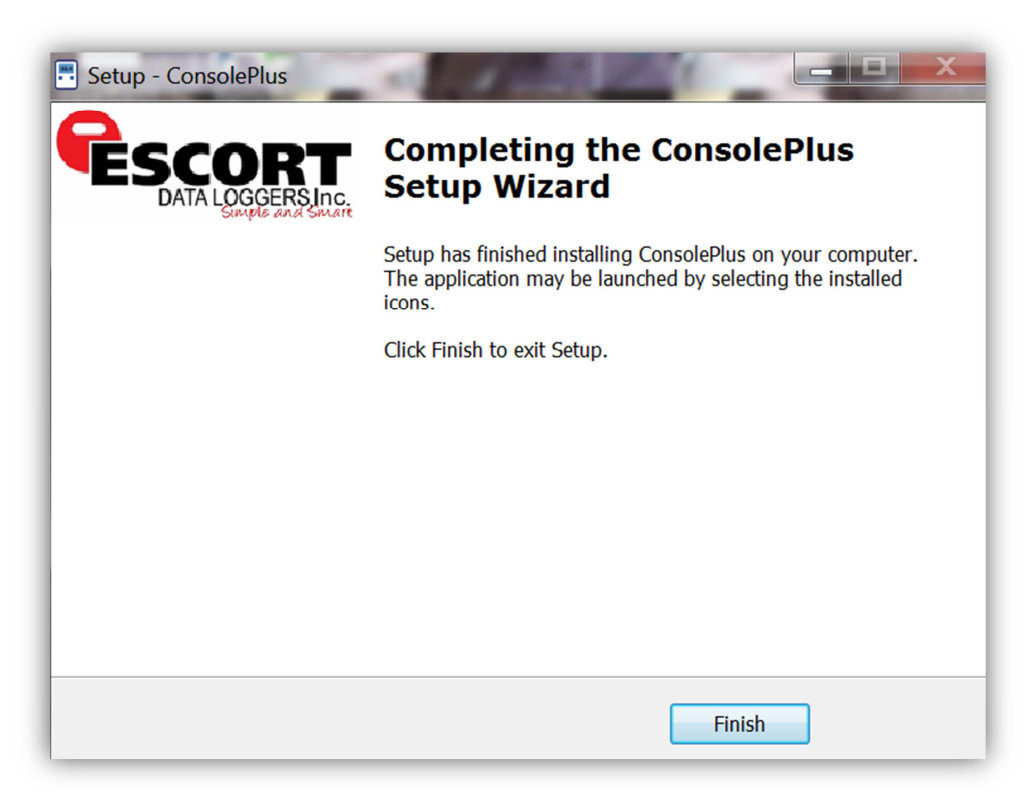

Clicca FINISH per completare il processo di installazione

#### **5.** Introduzione

L' icona ConsolePlus viene creata e posizionata sul desktop al termine dell'installazione.

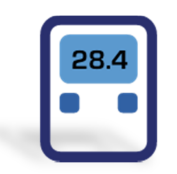

Avvio ConsolePlus

- a. **ConsolePlus \*.\*\*** In alto a sinistra, **\*.\*\*** indica il numero della versione attuale
- b. Quando l'applicazione viene avviata per la prima volta, la finestra dell'applicazione si aprirà sulla finestra OPTIONS il testo sarà colorato in rosso.
- c. Si definisce un percorso dei dati e una volta definito, il testo del percorso assegnato diventa nero

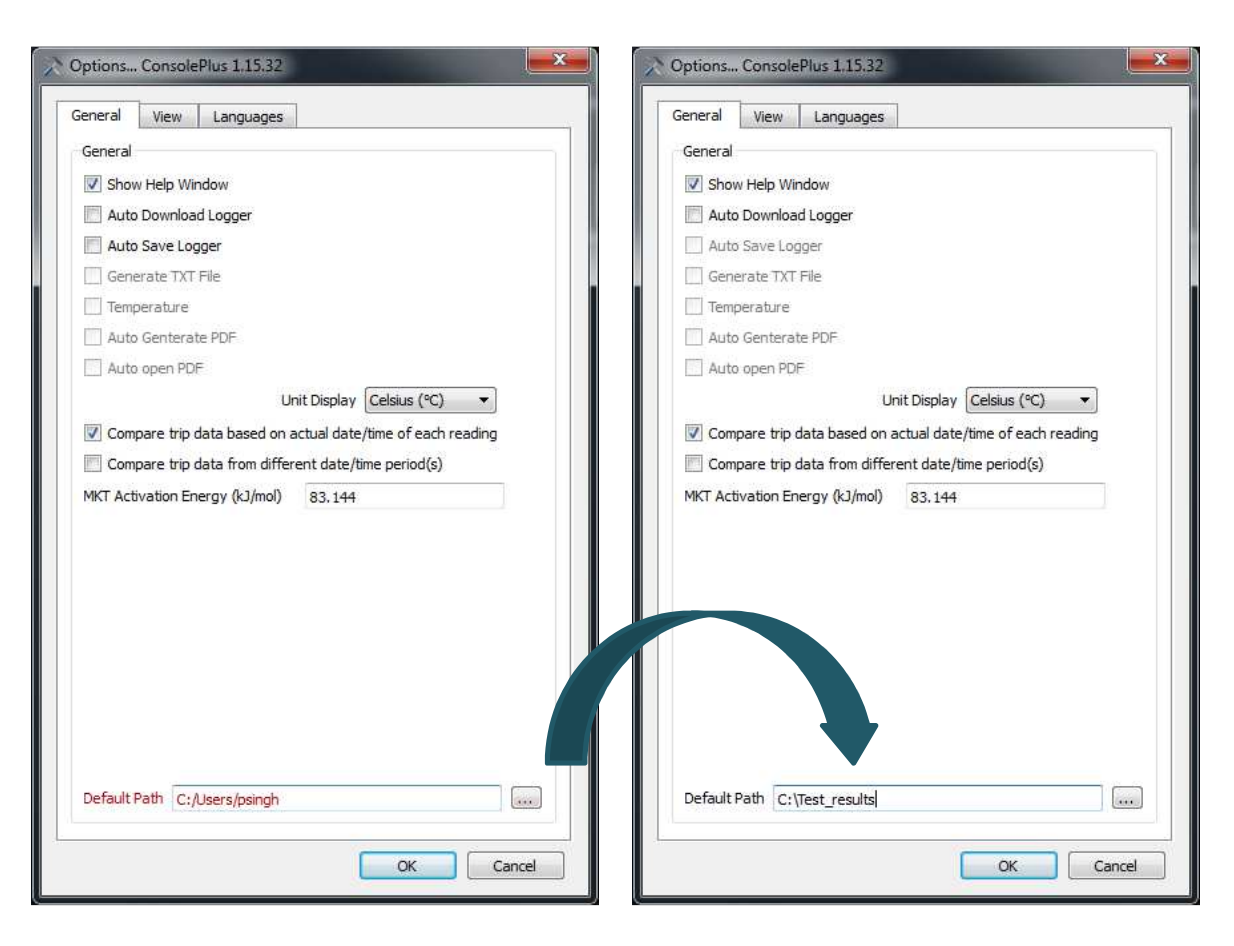

- d. La pagina iniziale viene visualizzata e la maggior parte delle schede e le funzioni sono disattivate. L'utente può eseguire le impostazioni iniziali, in questa fase o se richiesto dalla selezione delle opzioni.
- e. Assicuratevi di controllare manualmente gli aggiornamenti prima di procedere alla fase successiva.

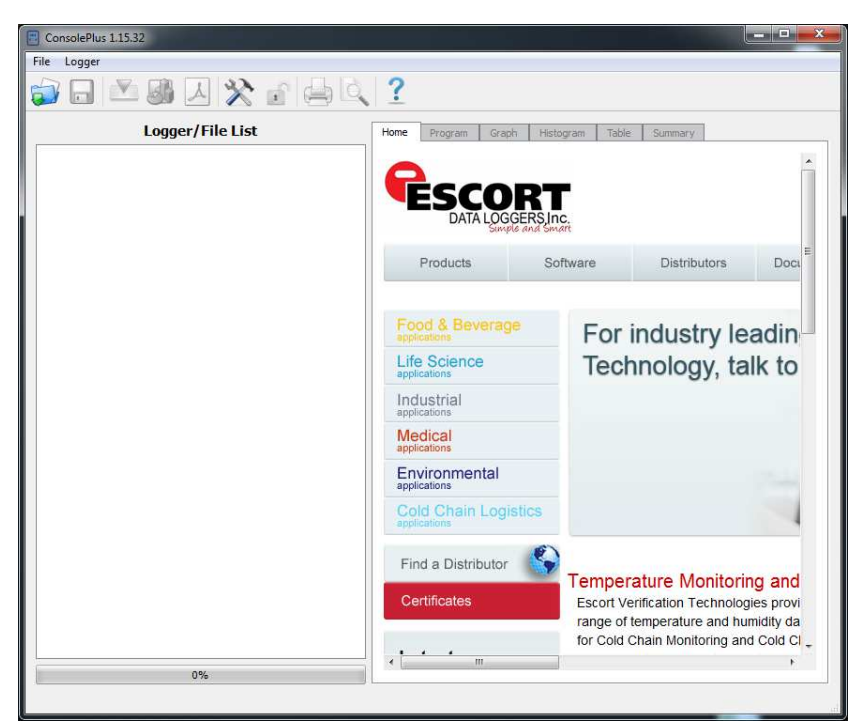

# **6. Menù Principale**

La maggior parte delle funzioni sono inizialmente disabilitate, e saranno evidenziati o disponibili a seconda se il Data Logger è collegato o un file è aperto.

L'utente può selezionare 'opzioni' in qualsiasi momento e cambiare i campi

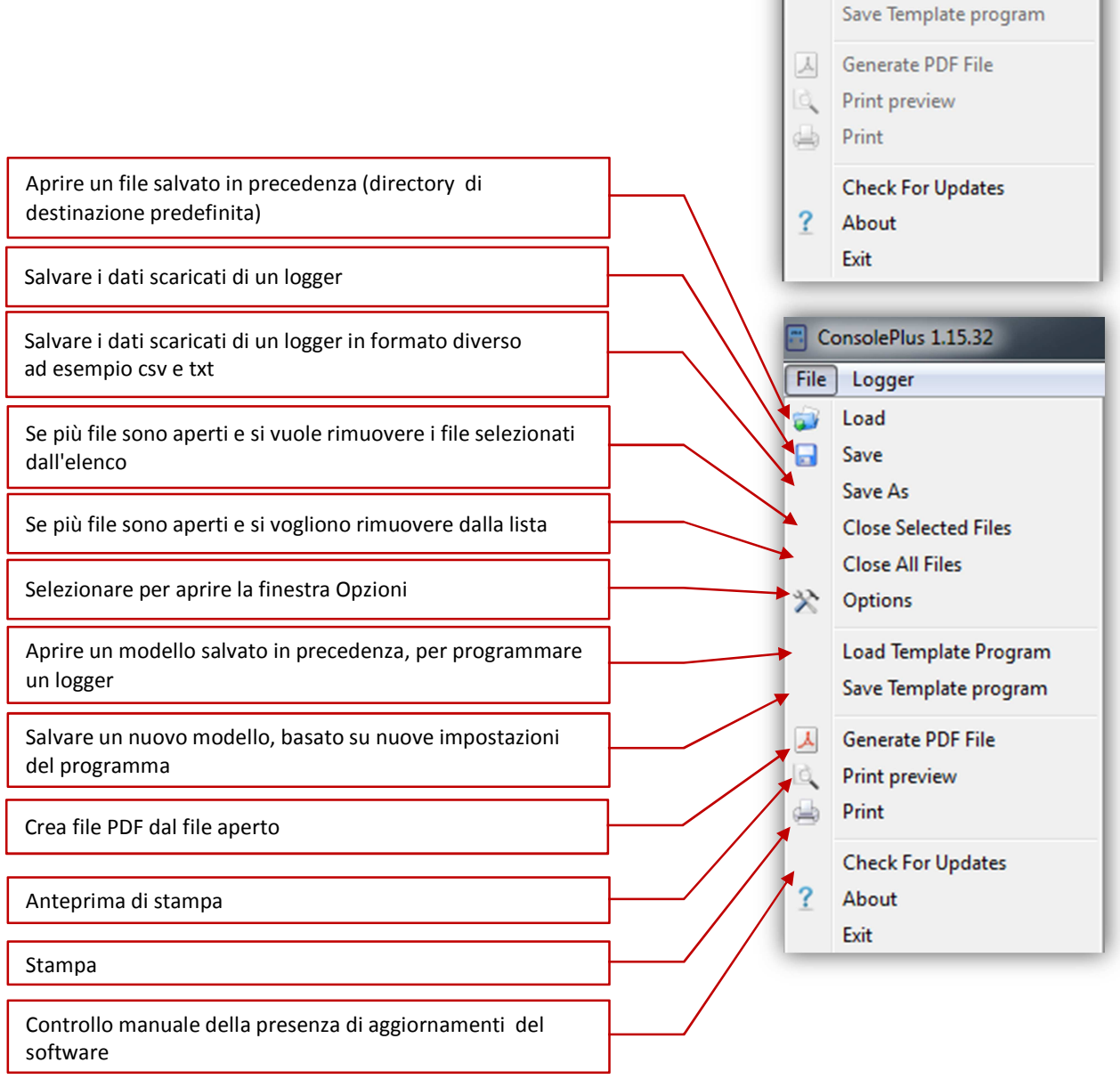

 $\overline{a}$  ConsolePlus 1.15.32

File Logger **D** Load Save

Save As

**父** Options

**Close Selected Files** Close All Files

Load Template Program

# **7. Comandi**

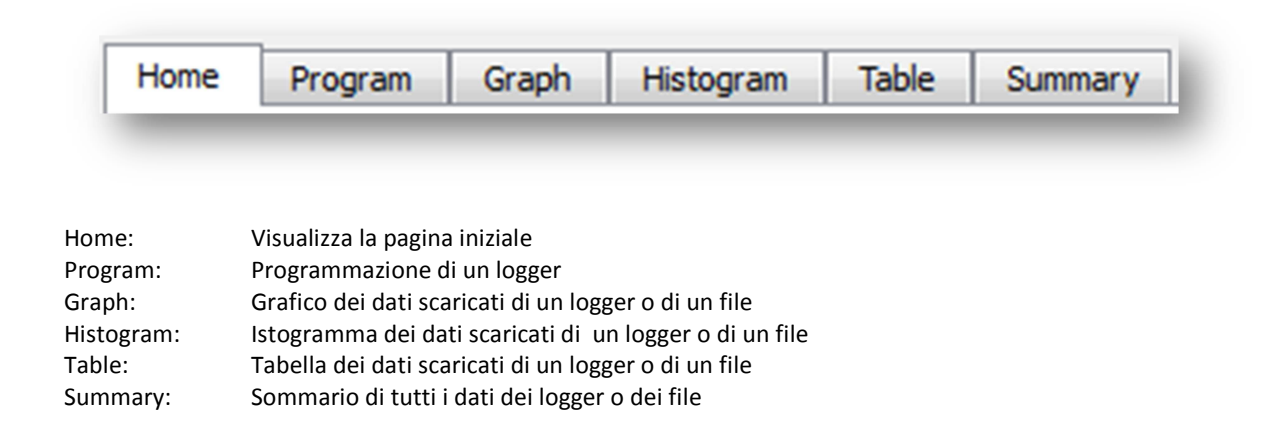

### **8.** Opzioni (Impostazioni del programma)

#### • **Scheda Generale**

a. Fare clic su Opzioni, sia da MENU, File - Opzioni o semplicemente cliccando sull'icona

#### b. Per impostazione predefinita, aprire la scheda Generale,

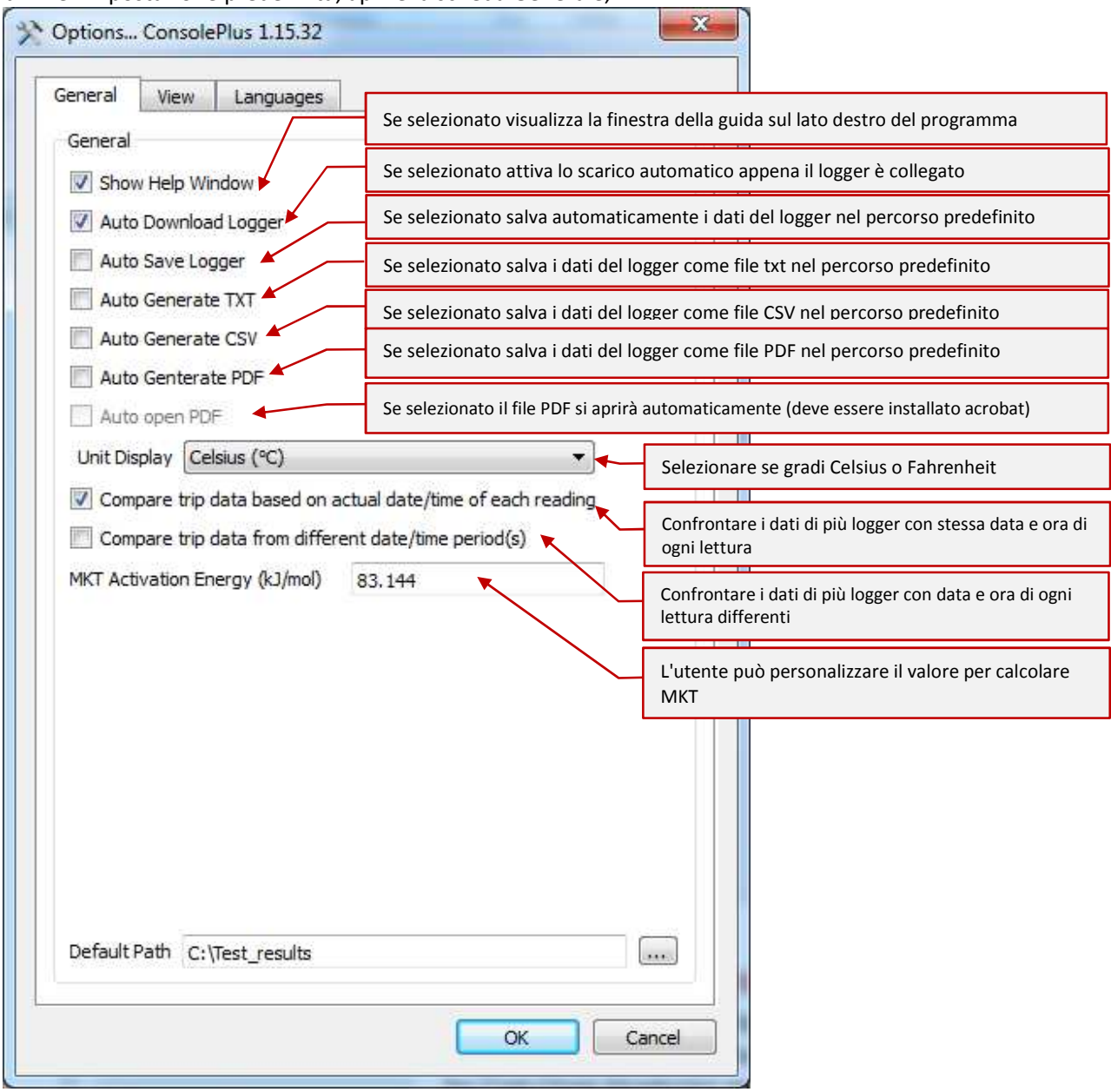

c. Selezionare / de-selezionare una delle opzioni disponibili nella scheda Generale (per esempio il download automatico o salvataggio automatico obbligatorio)

#### • **Scheda visualizzazione**

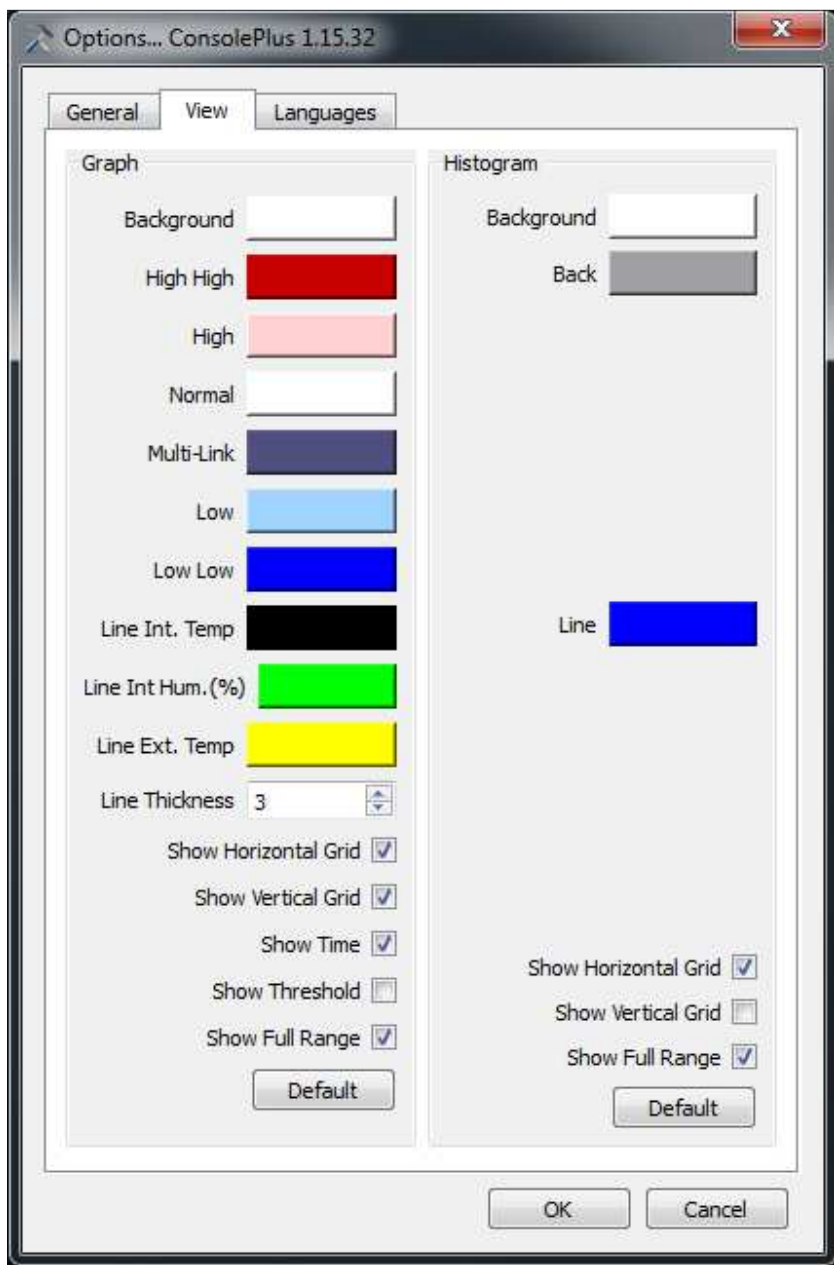

Nella schermata si possono settare I colori per il grafico e l'istogramma

#### • **Scheda lingua**

N. 6 lingue sono disponibili e selezionabili dalla lista

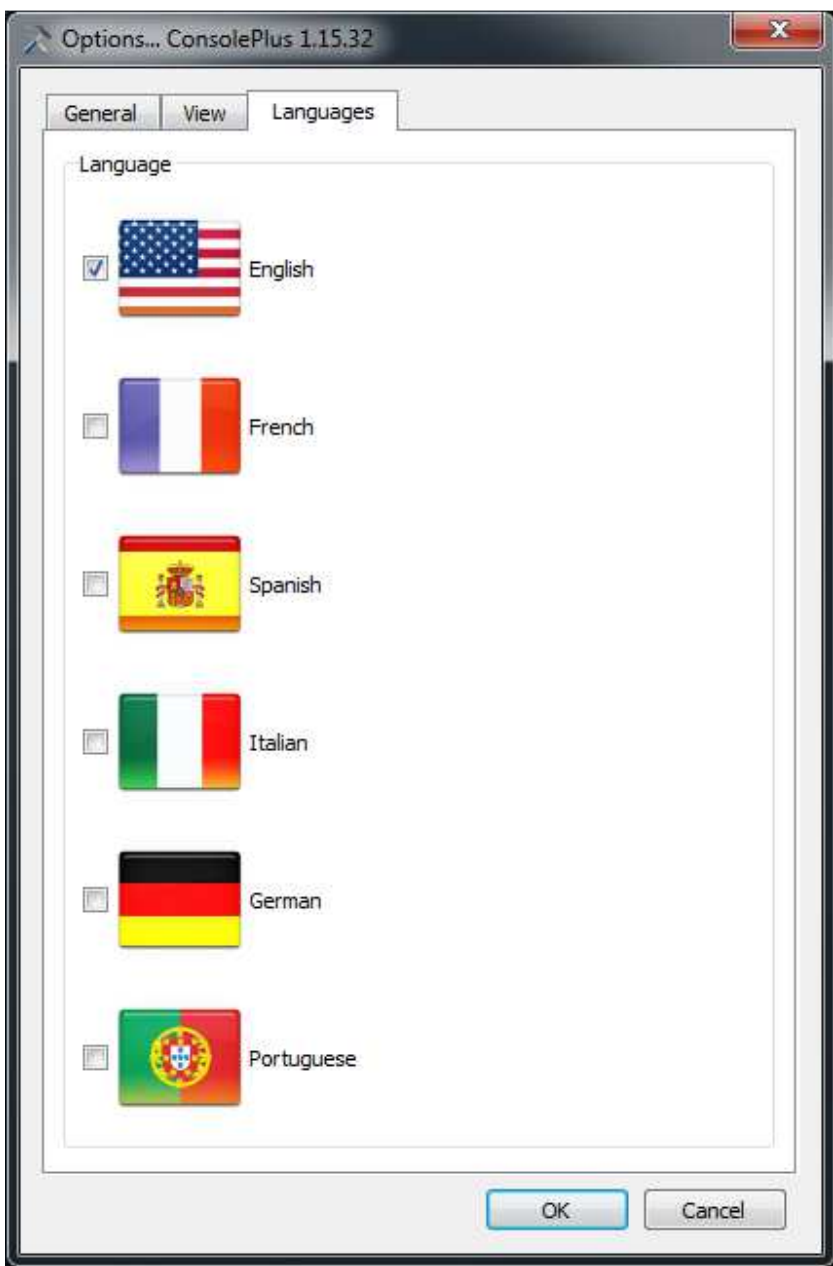

#### **9. Programmazione**

- a. Collegare la mini USB del logger iMINI e connetterla alla porta USB del computer. (cavo USB 5pin Mini a USB)
- b. ConsolePlus riconoscerà il logger iMINI e sarà visibile nel pannello-lista a sinistra
- c. ConsolePlus visualizza il numero di serie del logger iMINI e lo stato di allarme.

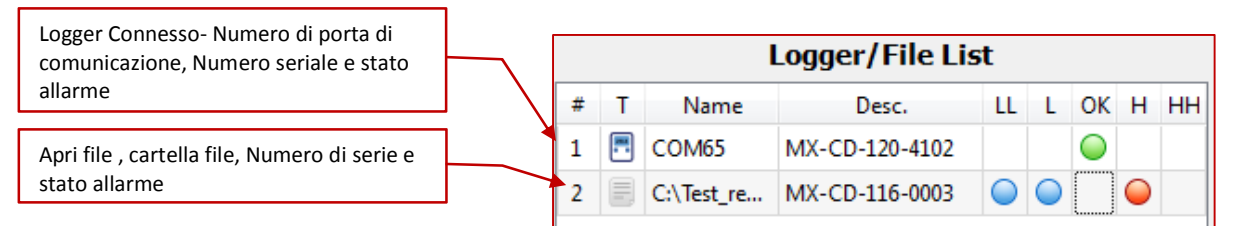

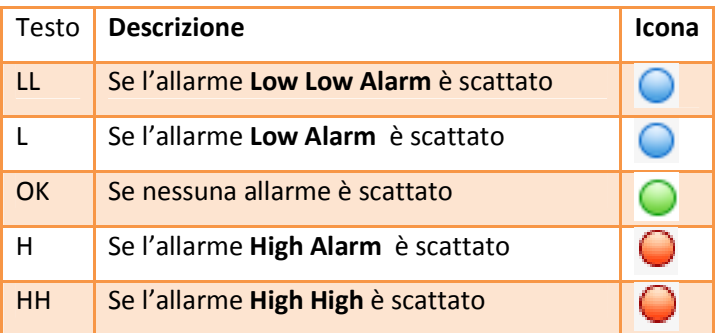

- d. Se sono visualizzate in grigio, fai clic sull'icona 'download' in alto
- e. Selezionare PROGRAMMA. Vengono visualizzate tutte le informazioni del logger collegato.
- f. Se il logger ha un solo sensore o più sensori, le rispettive schede vengono visualizzate in grigio per impostazione predefinita. Software rileva automaticamente il tipo di logger e visualizza le informazioni esistenti.

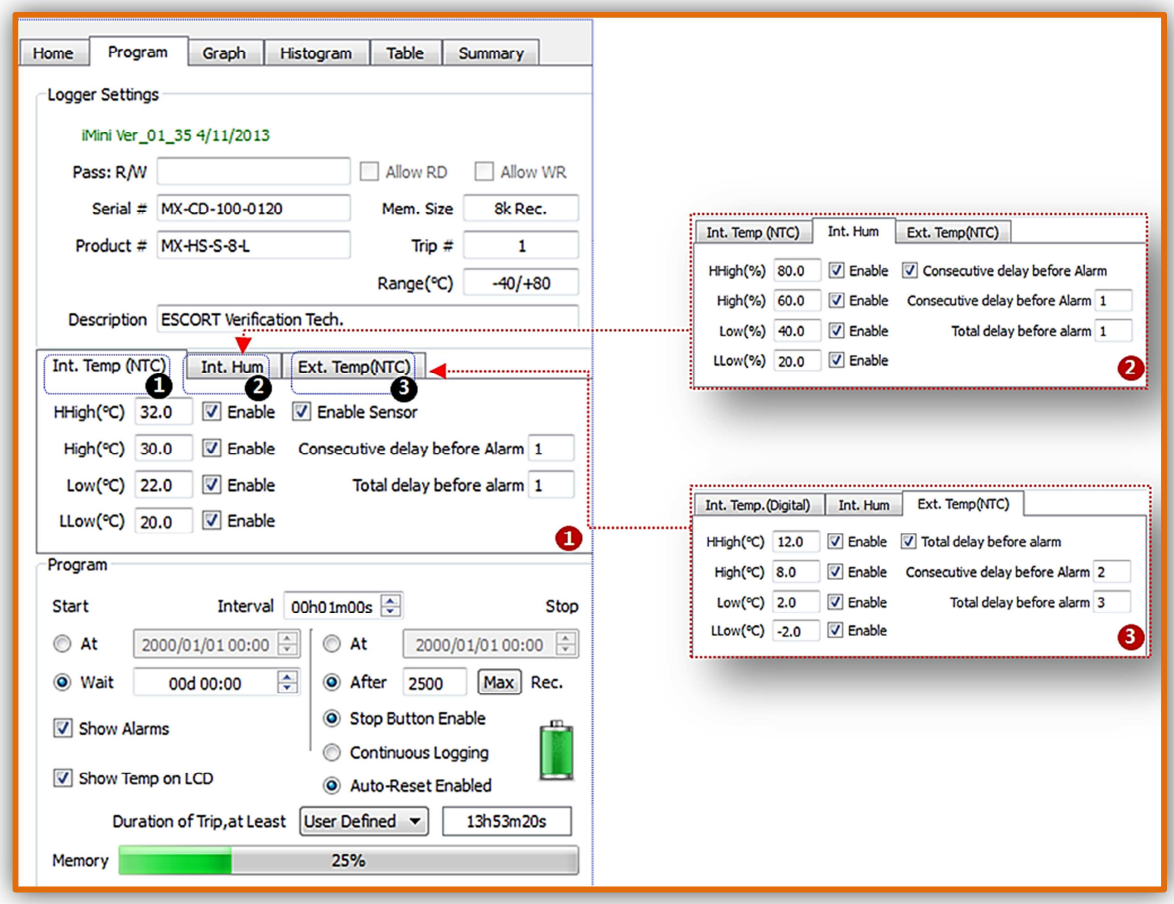

**PROGRAMMAZIONE** 

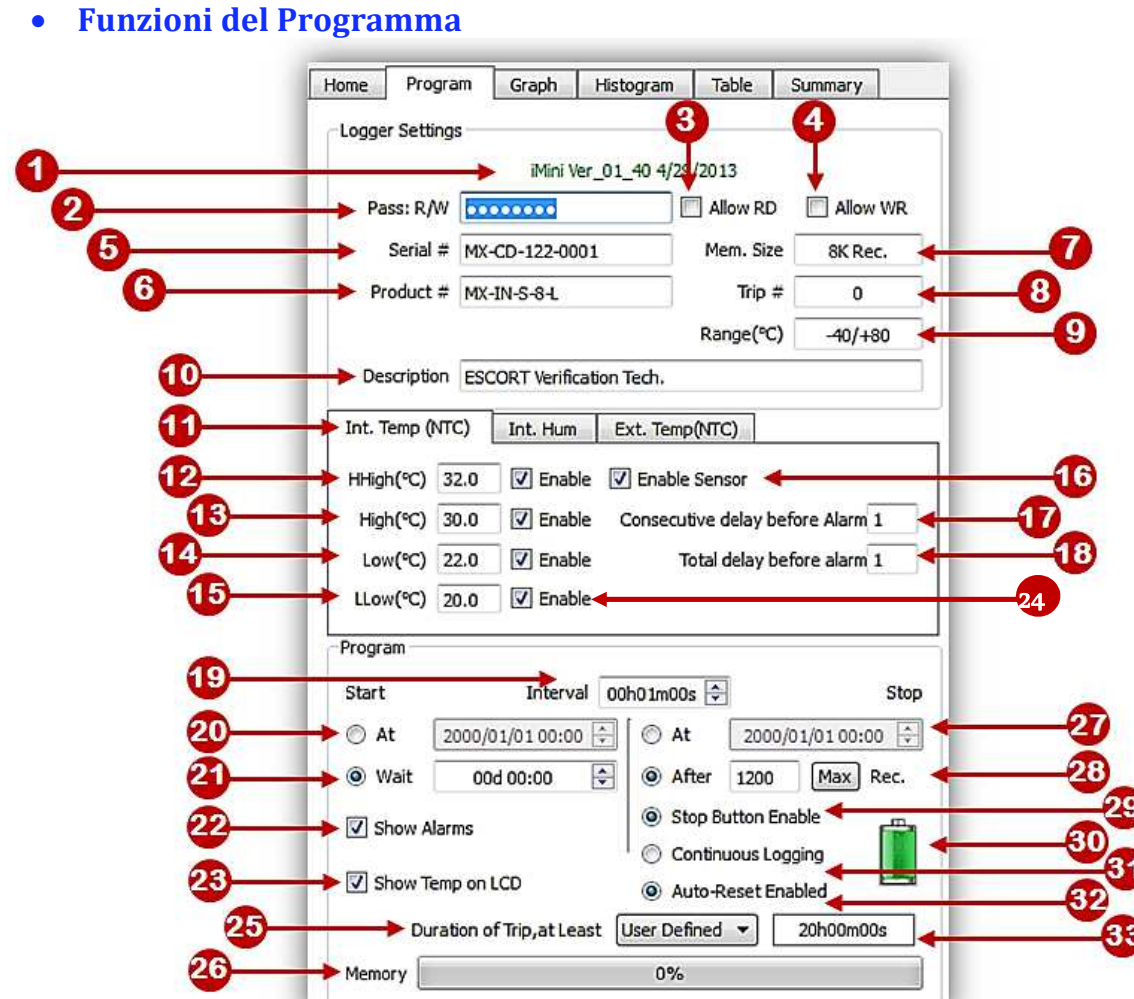

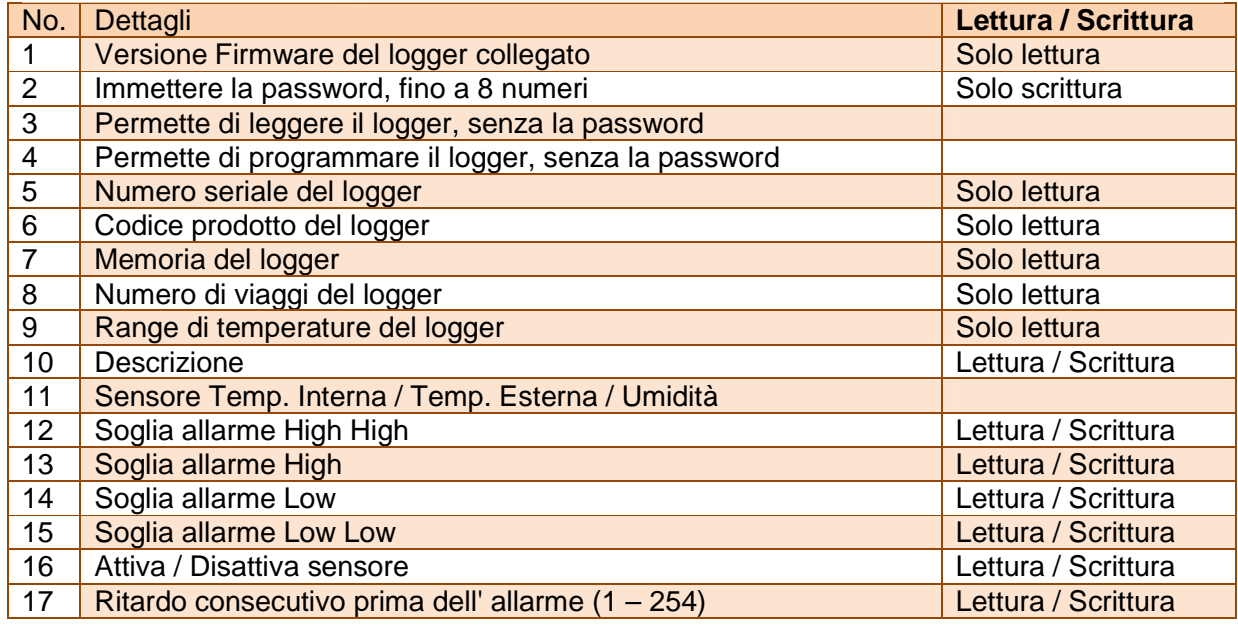

Manuale utente Console Plus versione 3.1 Pag. 17

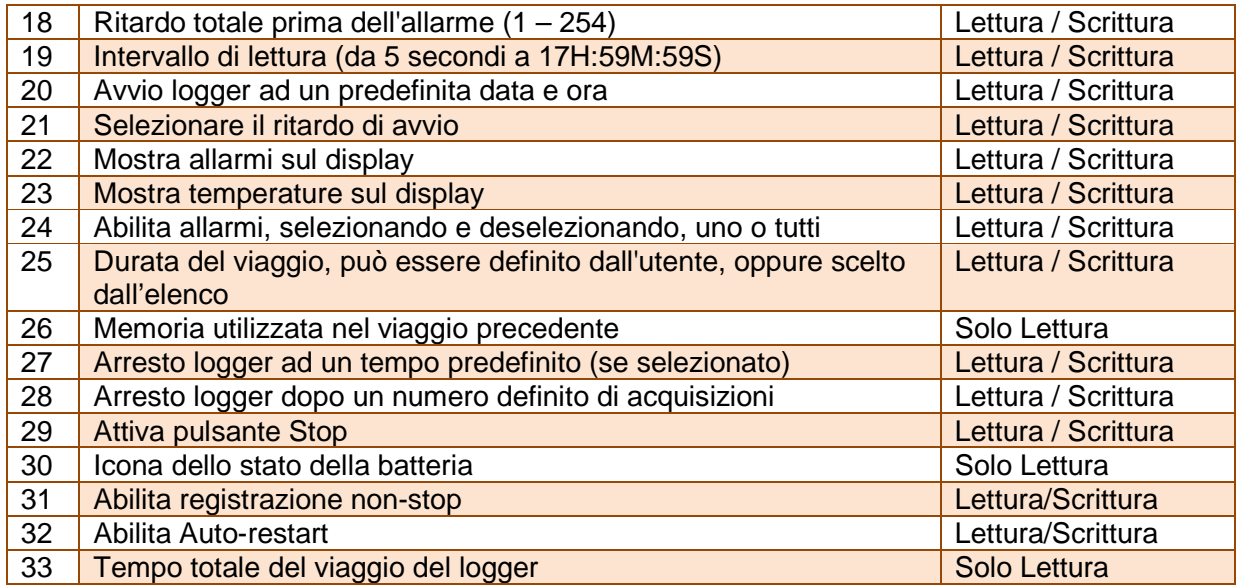

NOTA: Logger può essere avviato dal tasto TIME / START (avvio immediato o con ritardo) o con entrambe le opzioni attivate. Si prega di selezionare attentamente queste impostazioni

E premere sull'icona PROGRAM

g. Una finestra di dialogo chiederà la conferma finale

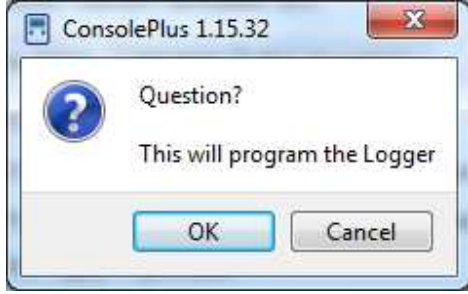

h. Dopo l'accettazione ci sarà l'indicazione della progressione fino a visualizzare 100%.

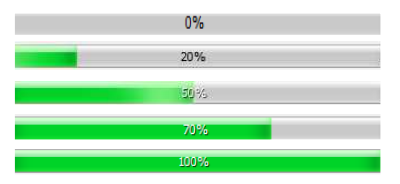

i. 'READY' sarà visualizzato sul display del logger iMINI

Logger è pronto per iniziare la registrazione, in base alle impostazioni (timer o tasto) e il logger inizierà a misurare e registrare i dati

#### **10. Settaggio blocco programmazione**

Regolare i campi necessari o le impostazioni del programma per il prossimo viaggio, (l'utente può salvare queste impostazioni se più logger devono essere programmati automaticamente (se collegati). Cliccando sull'incona  $\mathbb{R}$ , essa diventerà  $\mathbf{e}^{\bullet}$  e campi bloccati saranno evidenziati nella scheda PROGRAM in carattere rosso, come mostrato a fianco. Questa funzione è disponibile solo per gli stessi

prodotti, il codice prodotto deve essere similare al successivo logger per essere autoprogrammato.

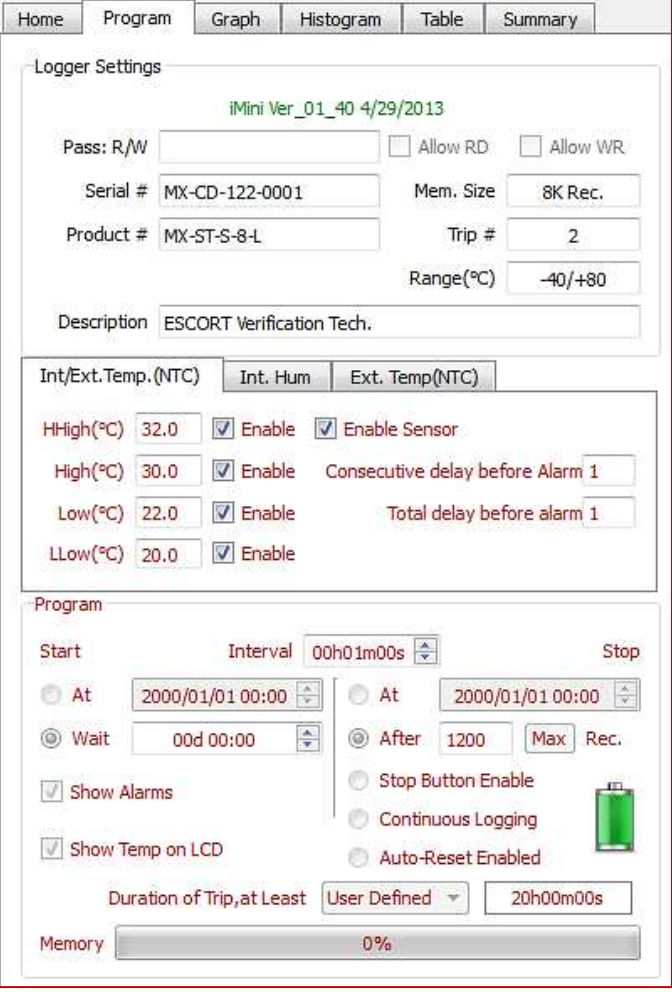

# **11. Formato file (Salva / Leggi)**

Le impostazioni del programma di un data logger possono essere salvate come modello e possono essere usate per il futuro.

Save Template Program: L'utente può salvare da un file di dati (CVT) o da un registratore collegato. Il file avrà estensione \*. Xtp e sarà salvato nel percorso predefinito

Load Template Program: L'utente può utilizzare un precedente salvataggio (con estensione \*. Xtp). Se caricato, il programma riempirà tutte le impostazioni nei campi e verrà visualizzato con caratteri di colore rosso (come sopra). L' icona di blocco programma sarà bloccata e l' icona del programma sarà evidenziata non appena il logger viene collegato e può essere programmato con queste stesse impostazioni

#### **12. Protezione con Password**

Nella sezione password , possono essere assegnati da uno a otto valori numerici durante la programmazione. Non sono accettate le lettere.

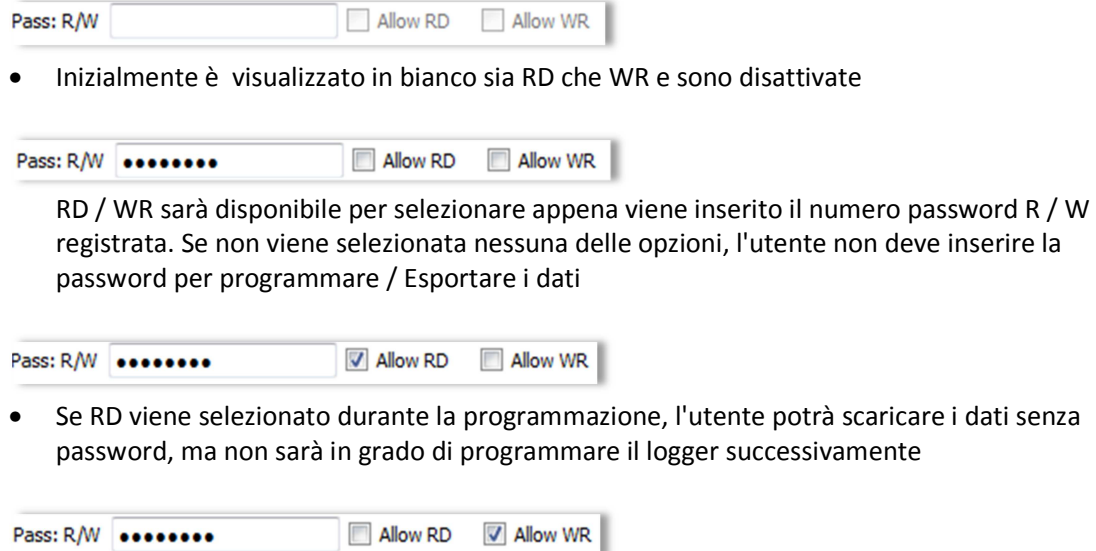

• Se WR viene selezionato durante la programmazione, l'utente potrà programmare il logger, senza password, ma non sarà in grado di scaricare i dati.

Quando il logger sarà collegato la volta successiva, ConsolePlus chiederà una password a seconda dell'opzione selezionata

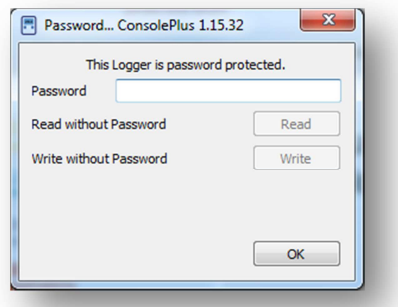

Se **RD** è attivo il tasto Read Without Password – READ button è evidenziato e cliccabile. Dopo il click il tasto 'Download' sarà attivo e i dati possono essere scaricati manualmente soppure in automatico se abilitato.

Se **WR** è attivo il tasto Write Without Password – WRITE è evidenziato e cliccabile. Dopo il click la tabella 'Program' tab sarà abilitata.

### 13. Impostazioni definite dall'utente

L'utente può programmare il logger selezionando i giorni da una lista preesistente dal menu a tendina.

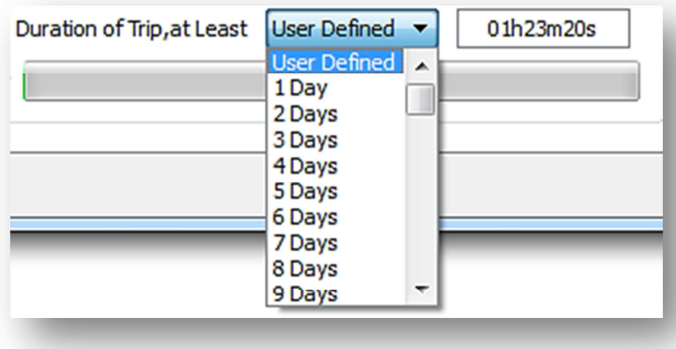

Sono disponibili da 1 giorno a 60 giorni. Il programma utilizzerà la piena memoria del logger e imposterà di conseguenza l'intervallo di tempo tra ogni lettura.

### **14. Scarico Dati**

- a. Collegare il logger iMINI alla mini-USB alla porta USB disponibile del computer.
- b. ConsolePlus scaricherà automaticamente i dati (se selezionato in Opzioni)
- c. Oppure l 'utente può sempre forzare il software per scaricare facendo clic sull'icona

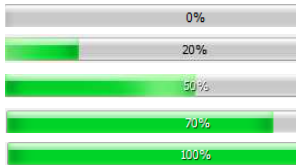

- d. Apparirà una barra progressiva (in basso a sinistra)
- e. I dati acquisiti o i dati registrati nel viaggio precedente (se logger è in funzione Stop) verranno scaricati e il grafico sarà immediatamente disponibile.
- f. Lo scarico dati è possibile anche se non ci sono dati nel logger o se non è partita la registrazione e il dispositivo visualizza PRONTO.

Questo aiuta se il logger viene accidentalmente programmato e l'utente ha la possibilità di recuperare i dati.

g. L' opzione download sarà disattivata se il logger è protetto da password.

# **15. Grafico**

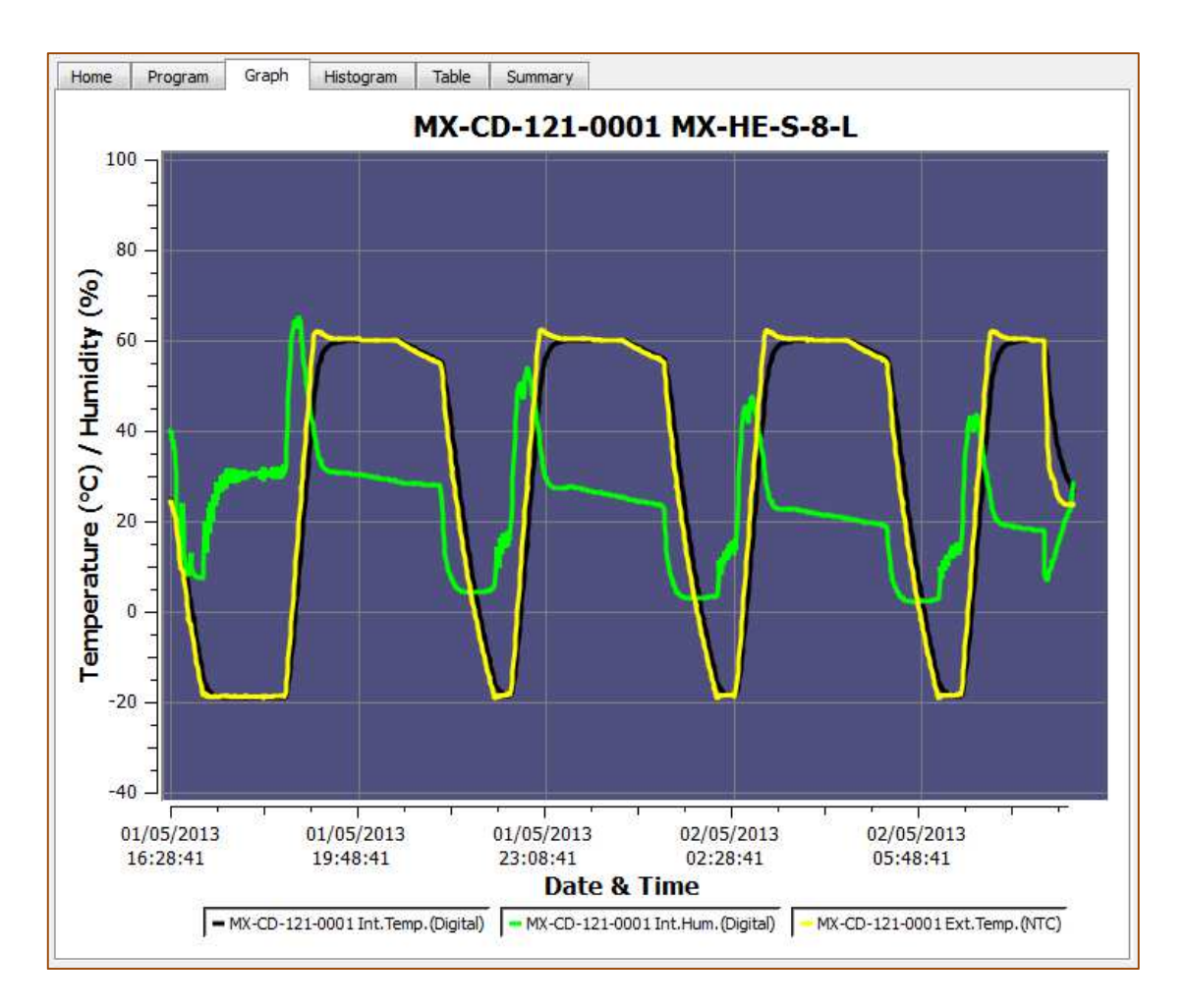

- Il grafico viene automaticamente aperto dopo lo scarico dati o dopo aver aperto un file salvato in precedenza
- Nell'asse X è riportata la data e ora
- Nell'asse Y è riportata la Temperatura o Temperatura/Umidità
- Se il logger ha un solo sensore, il grafico mostrerà diversi colori in base al range d'allarme
- Se il logger è multi-sensore, lo sfondo predefinito è azzurro (come sopra), le impostazioni possono sempre essere modificate in qualsiasi momento Opzioni Visualizzazione
- Tutte le informazioni dei logger (S/n e sensori) sono riportate nell' area legenda del grafico.
- L'utente può selezionare su ciascuno o uno di questi elenchi logger per selezionare o deselezionare quel particolare sensore nel grafico il quale cambierà in tempo reale.

Manuale utente Console Plus versione 3.1 Pag. 23

• Se è selezionato un solo sensore lo sfondo viene visualizzato con i colori in base alle condizioni di allarme (HH, H, L, LL)

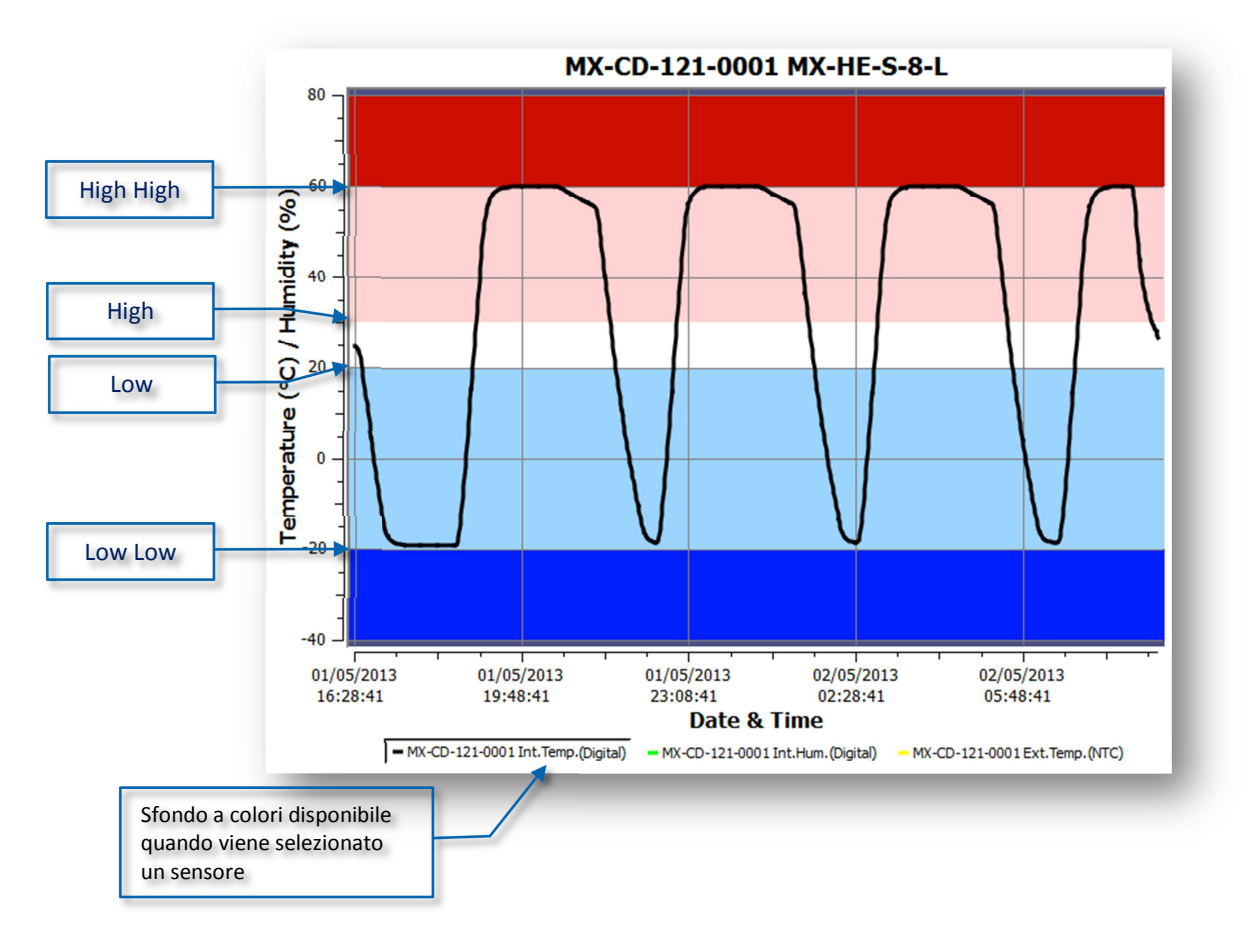

#### • **Mouse Zoom:**

L'utente puo' selezionare un'area e ingrandirla per osservarla meglio

#### • **Puntatore mouse:**

Passando il mouse sopra il grafico mostrerà i dati (data, temperatura, ecc.)

#### **16. Salva/Salva con nome**

Se l' AUTO SAVE è attivato nelle opzioni, i dati saranno salvati automaticamente oppure l'utente potrà salvare i dati utilizzando l'icona:

MENU  $\rightarrow$  File  $\rightarrow$  Save/save as

**Save:** con l'estensione predefinita \*.CVT nella cartella predefinita **Save as:** l'utente può cambiare l'estensione \*.CVT, \*.TXT, \*.CSV dal menù a tendina Oppure come file PDF file, come impostazione predefinita  $\Box$ 

- Auto Save Logger
- Auto Generate TXT
- Auto Generate CSV
- Auto Genterate PDF

Le opzioni di cui sopra possono essere selezionate per il 'salvataggio automatico' di diversi tipi di file, funzionalità che consente agli utenti di non perdere i dati.

### **17. Autoapertura PDF**

ConsolePlus genera automaticamente un file PDF se selezionato nelle opzioni 'auto save PDF'. Se l'opzione successiva → 'auto open PDF' è abilitata non appena connesso il logger e scaricato i dati verrà generato automaticamente il file PDF.

Il programma Adobe PDF deve essere installato nel computer. Se Adobe PDF non è installato, durante l'installazione di ConsolePlus verrà richiesto. Se non è installato l'opzione → 'auto open PDF' non sarà attiva finchè non verrà installato Adobe PDF.

#### **18. Istogramma**

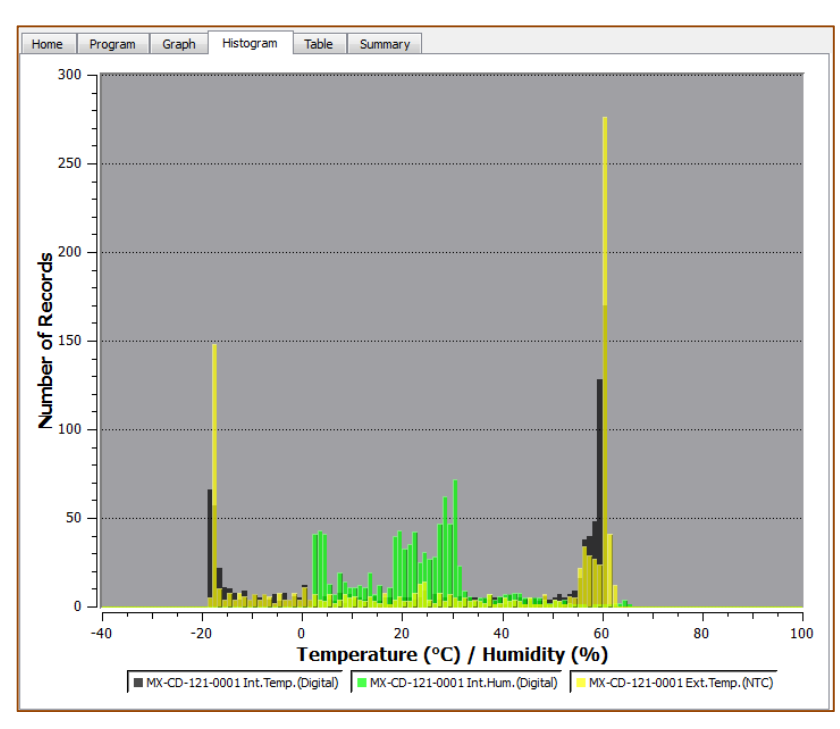

Visualizzazione analitica dei dati

# **19. Tabella**

Tutti i dati del logger (dall'inizio alla fine del viaggio) possono essere visualizzati qui. Scorrere verso il basso per visualizzare tutti i dati del logger. Le letture sono in caratteri colorati in base alle impostazioni di allarme attivato per renderli più facili da capire e da rilevare.

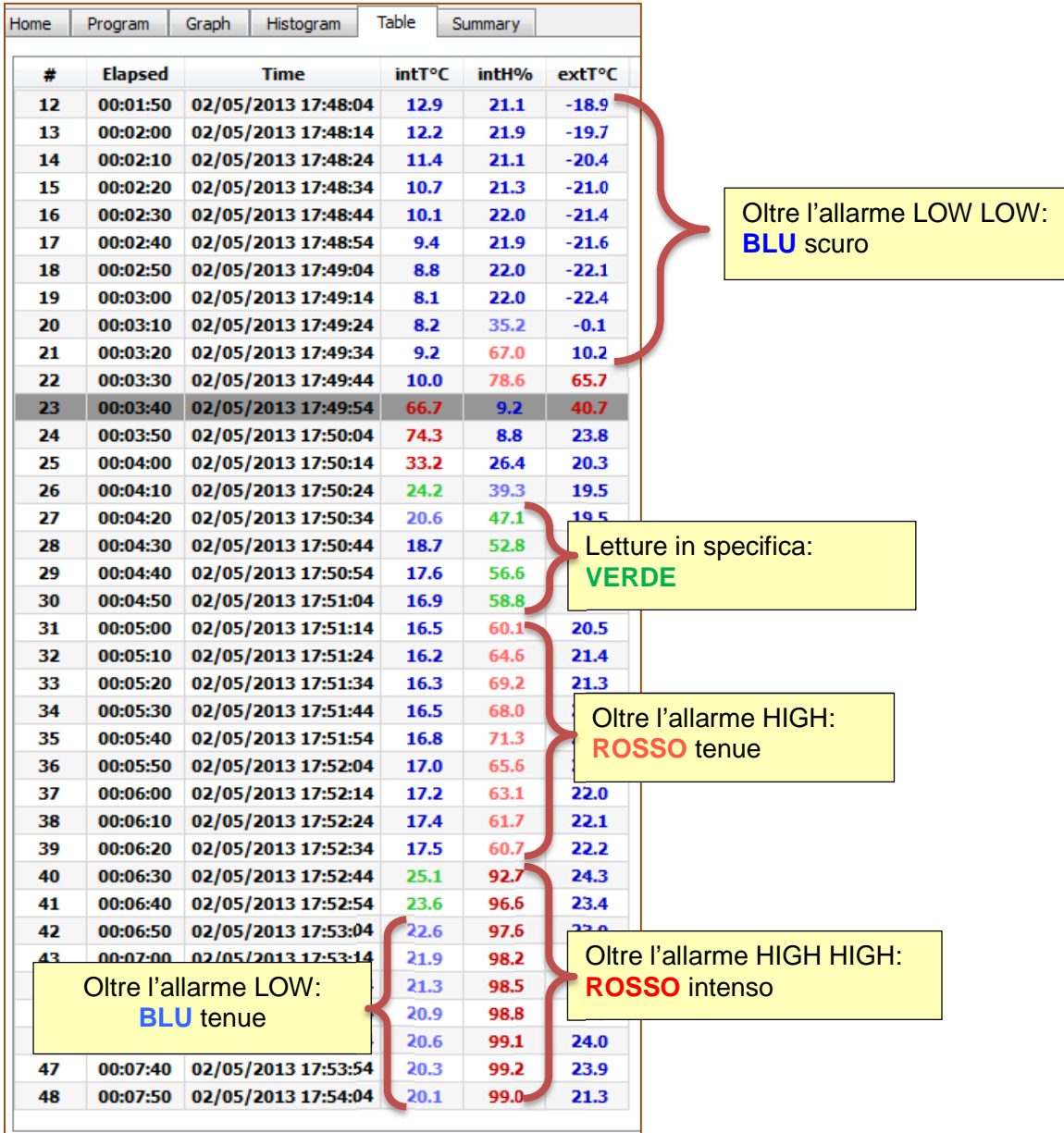

# **20. Sommario**

Nel sommario vengono riassunti i dettagli della registrazione e le informazioni base del logger e di tutti i sensori

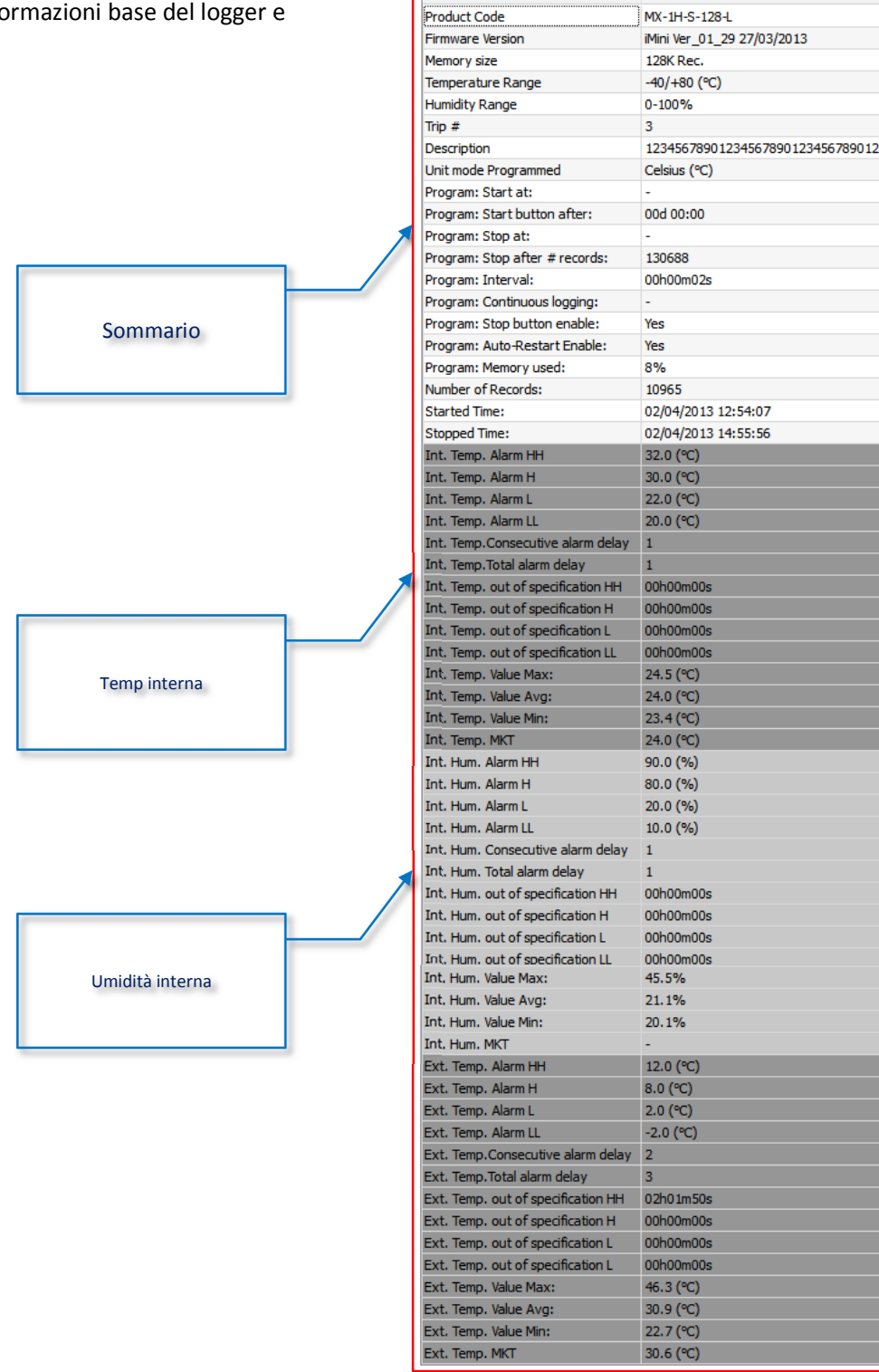

Serial

Home | Program | Graph | Histogram | Table |

Summary

MX-CD-092-3128

#### **21. Marcatura d'evento**

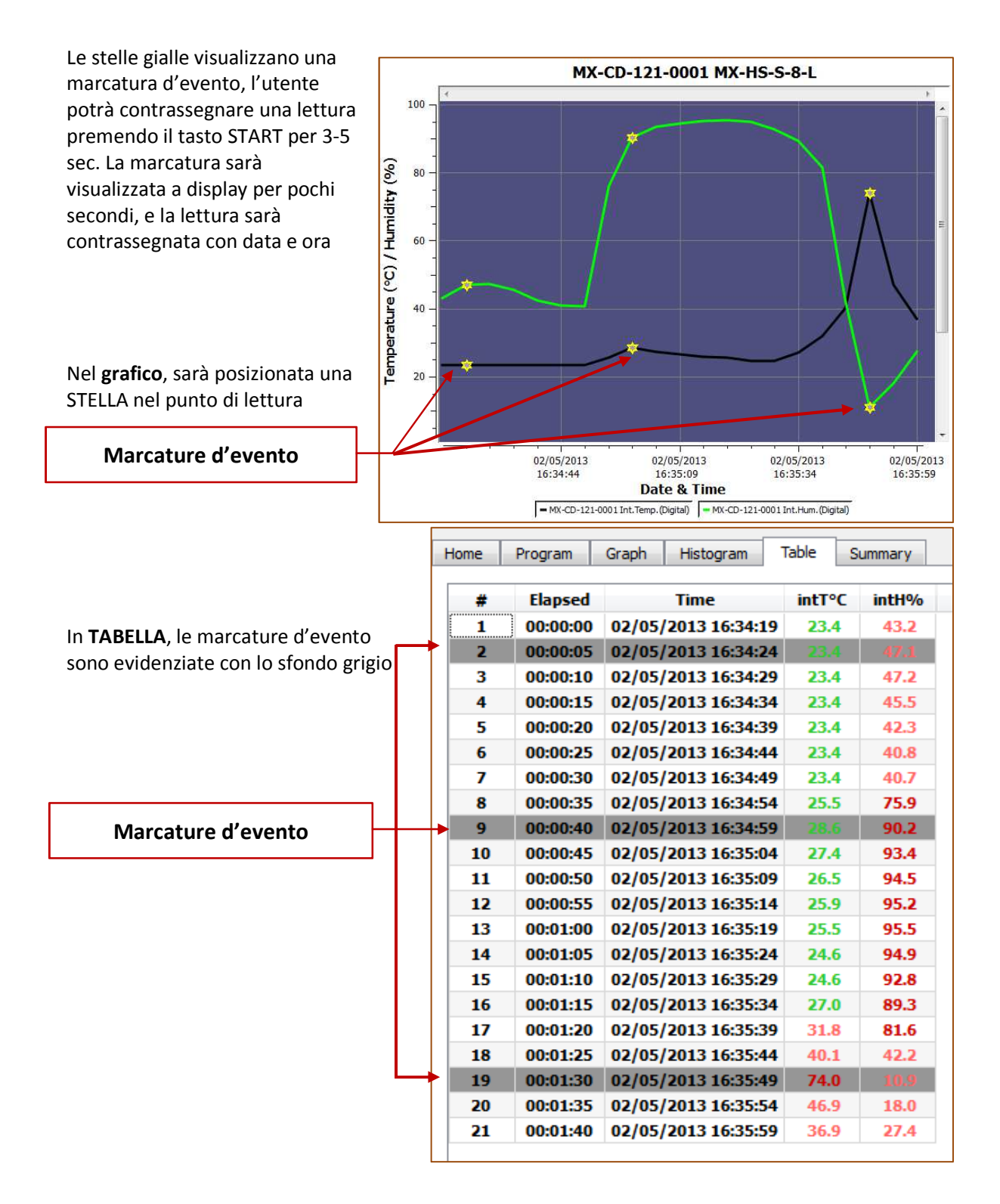

# **22. MKT**

L'utente può visualizzare la temperatura cinetica media sul sommario. La **Temperatura cinetica media (MKT)** è un modo semplificato per esprimere l'effetto complessivo delle variazioni di temperatura durante l'immagazzinamento o il trasporto di merci deperibili.

L'energia di attivazione (normalmente entro 60-100 kJ • mol-1 per i solidi o liquidi), può essere personalizzata dagli utenti con ConsolePlus. Questa opzione è disponibile in Opzioni / impostazioni sulla scheda generale.

### **23. Multilink**

All'utente è permesso collegare più file (con estensione CVT) selezionando con il mouse o premendo shift e selezionando singoli file. Confrontare i risultati con diverse opzioni.

- I. Confronta i dati di viaggio sulla base delle effettive data / ora di ogni lettura
- II. Confrontare i dati di viaggio dal diverso periodi di data / ora

I file collegati possono anche essere salvati in formato TXT e CSV per un'ulteriore valutazione o per la stampa. I dati provenienti da più file vengono trasferiti anche nel grafico, Istogramma, Tabella e Sommario

I. Confronta i dati di viaggio sulla base delle effettive data / ora di ogni lettura

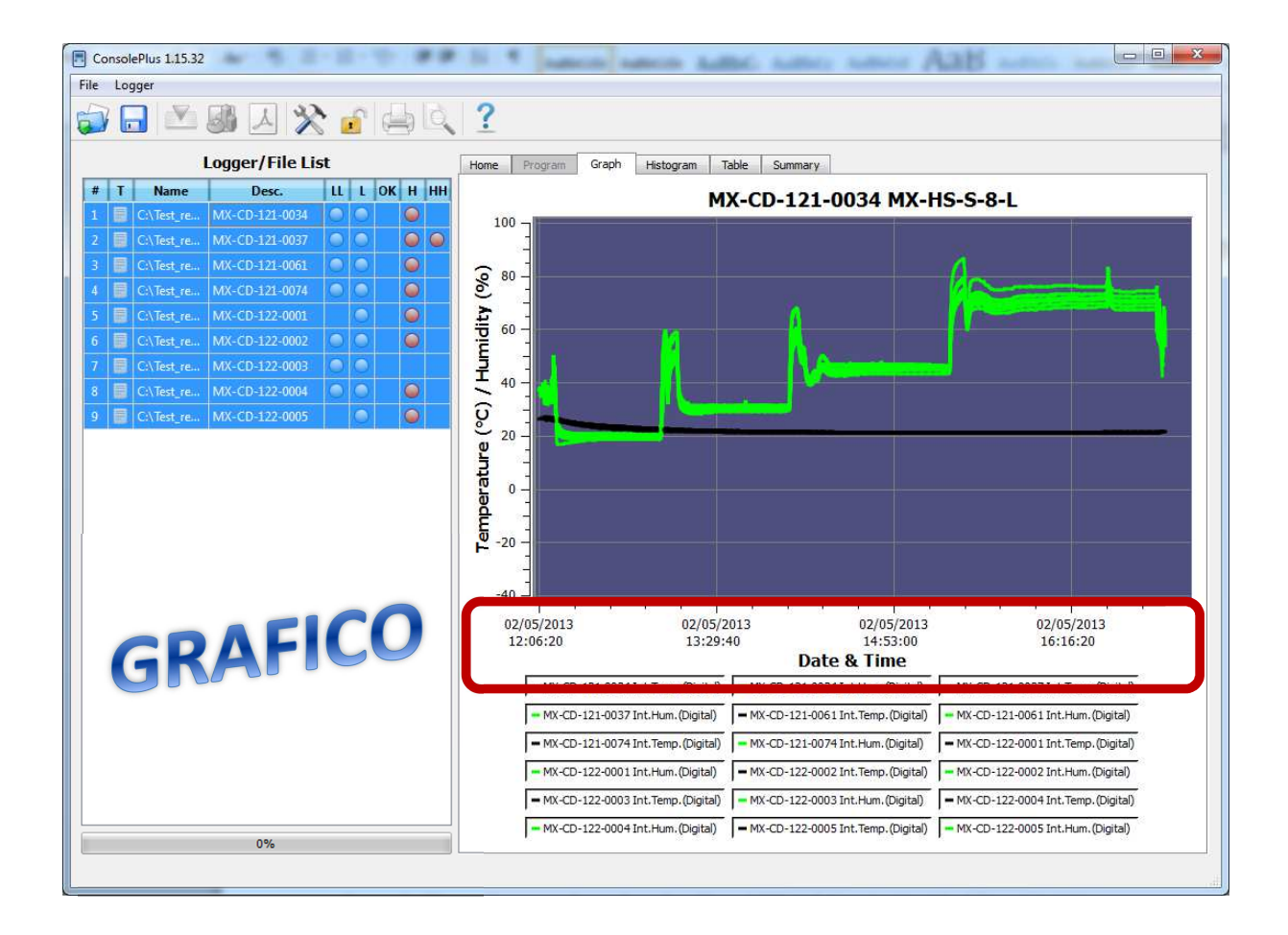

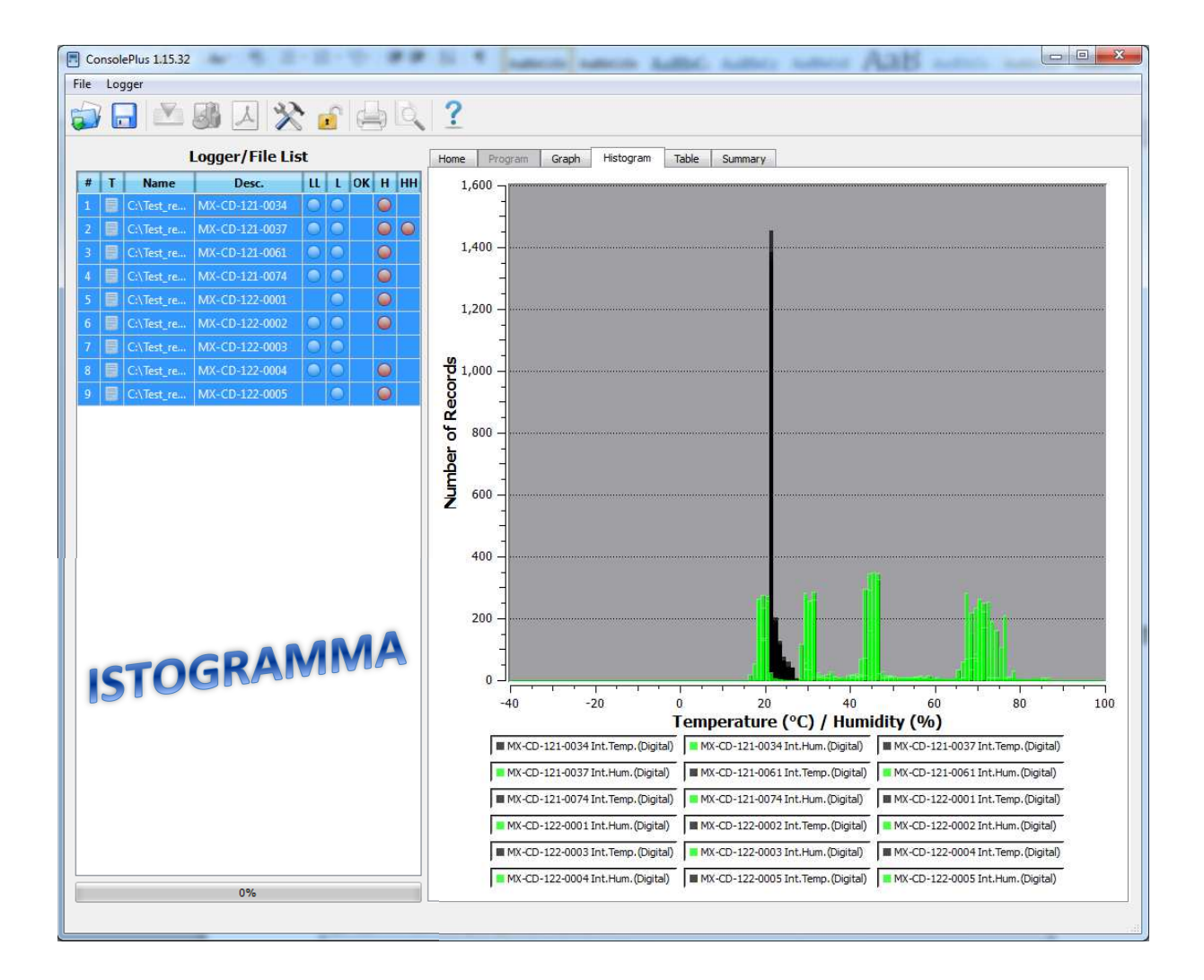

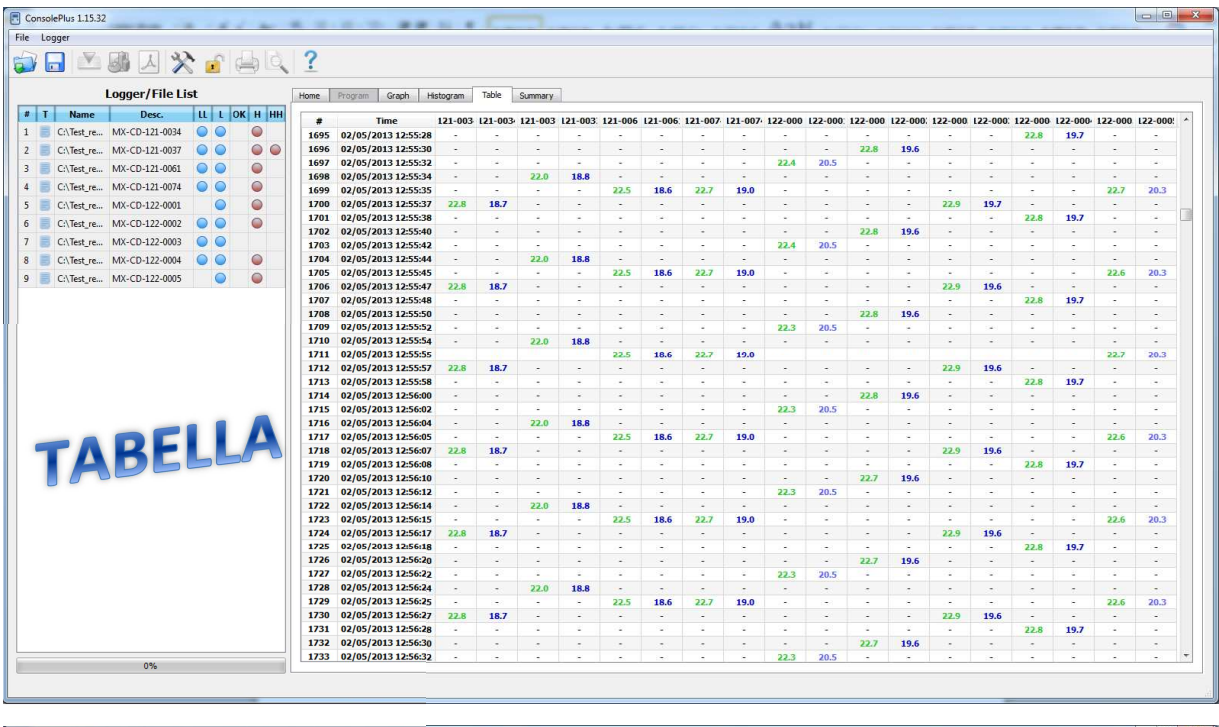

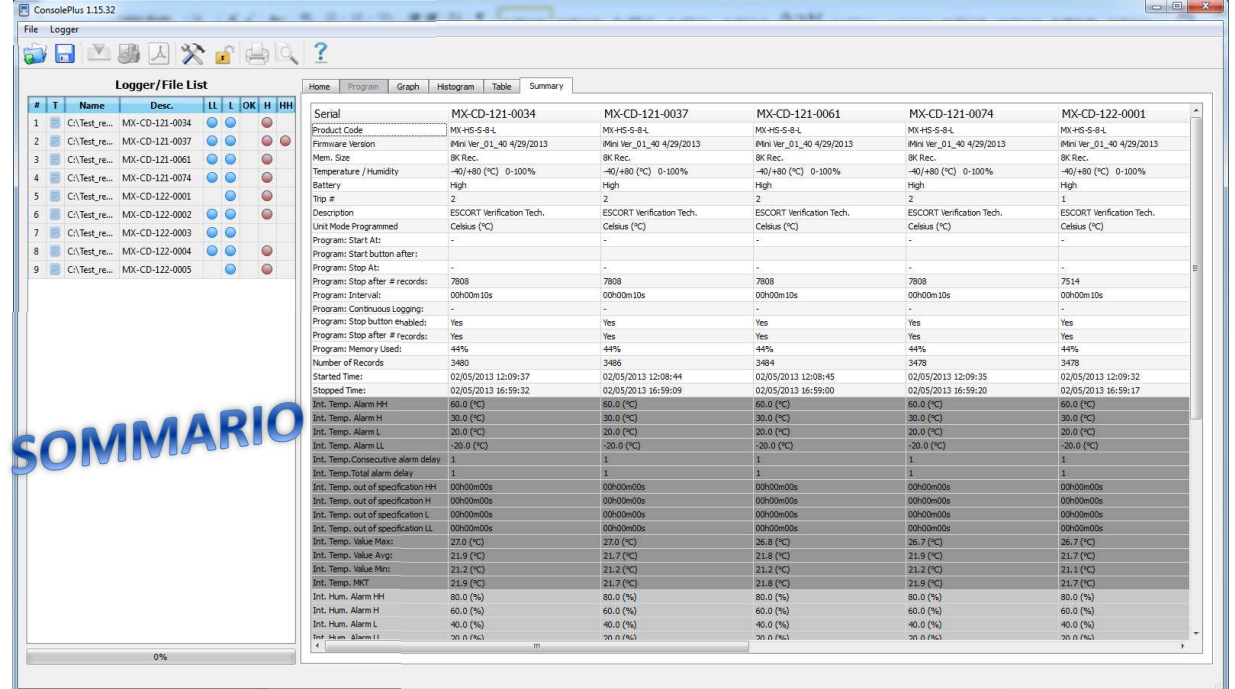

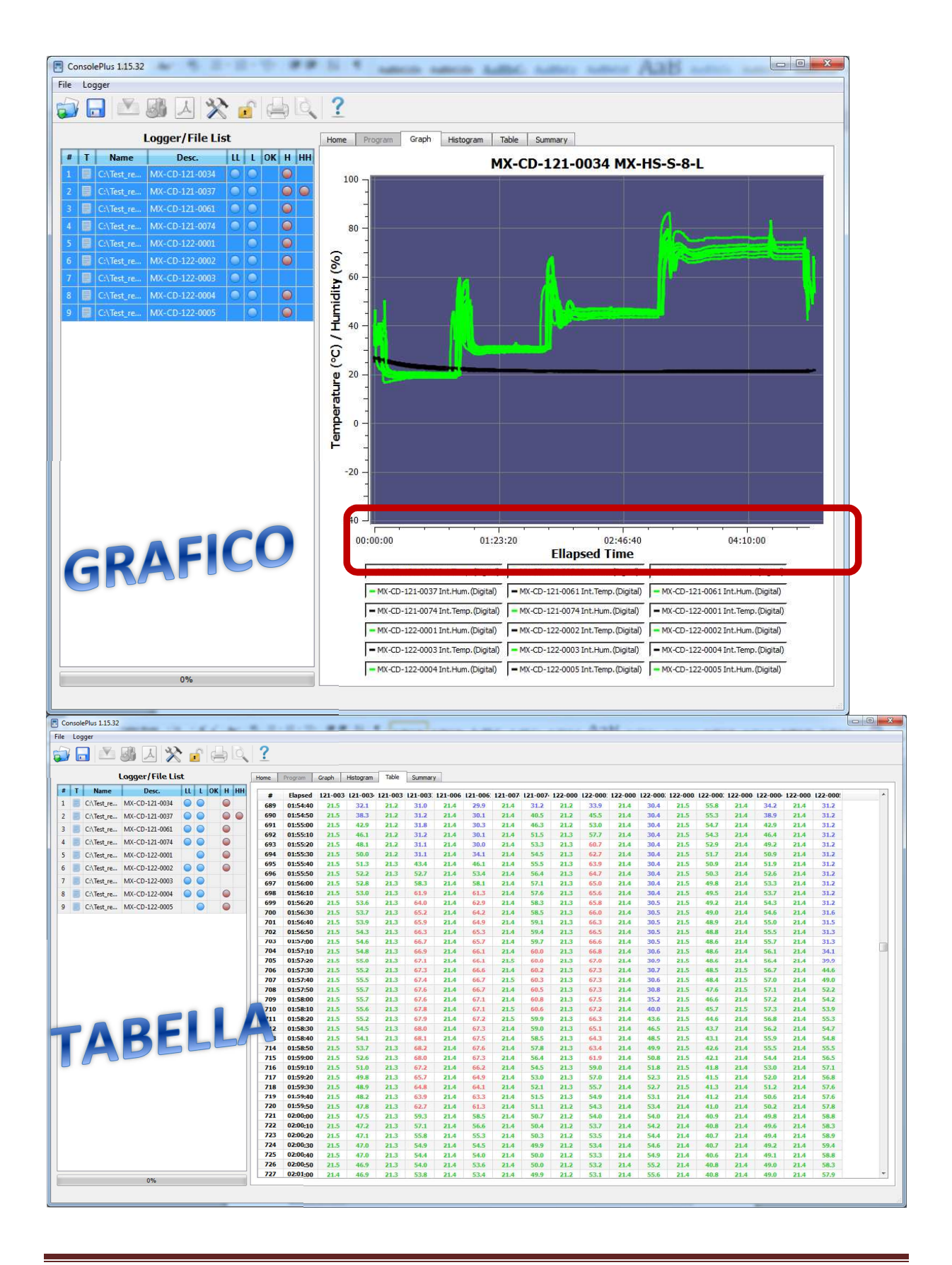

### **24. Stato Batteria**

Lo stato della batteria del logger viene visualizzata direttamente nella scheda del programma. Il software è in grado di rilevare lo stato e la segnala con l'icona:

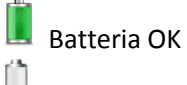

Batteria Scarica

Se il logger ha la batteria scarica, a display compare il simbolo di batteria bassa (se il logger ha il display)

### **25. Stampa / Anteprima di stampa**

Funzioni di stampa / Stampa anteprima sono disponibili in ConsolePlus, quando un file è aperto o un logger sia stato collegato e scaricato dai dati. Disponibile in menù principale e le icone sono nella parte alta del software.

### **26. Update**

Il software **ConsolePlus** controllerà gli aggiornamenti automaticamente e verranno visualizzati con un messaggio di conferma quando viene avviato.

Inoltre può essere facilmente aggiornato manualmente dalla scheda MENU, selezionando 'check for update'.